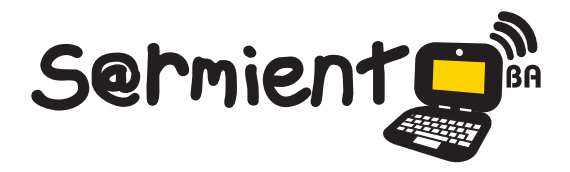

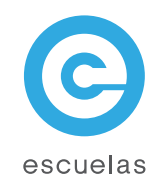

# Tutorial de Avidemux

## Programa para editar videos

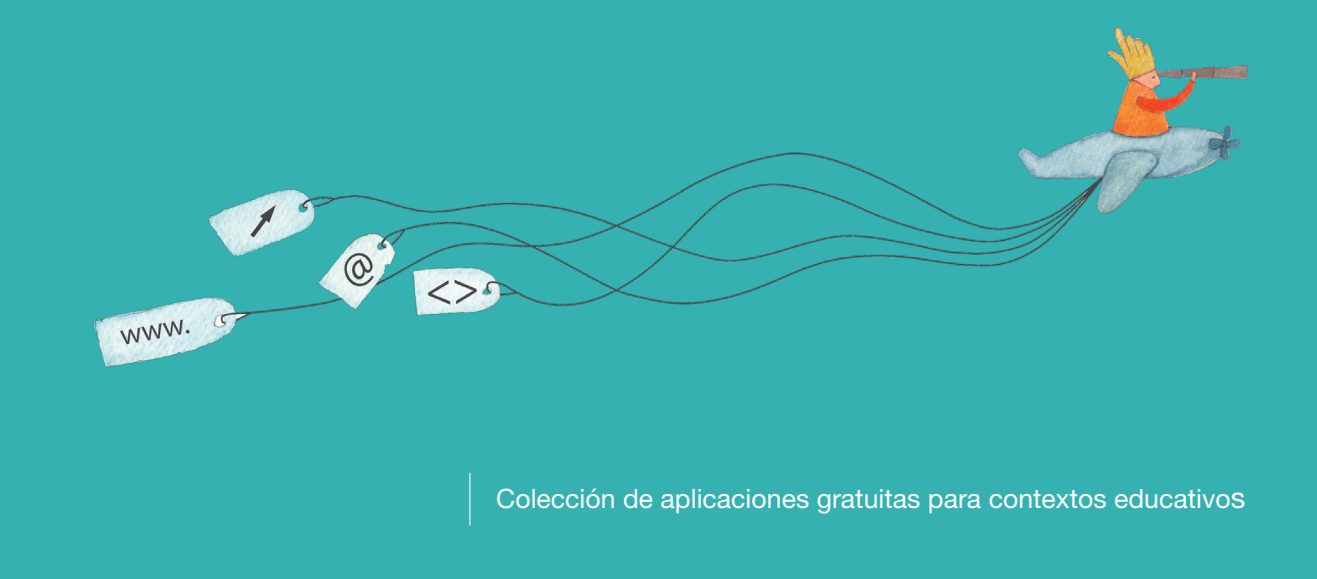

Plan Integral de Educación Digital Dirección Operativa de Incorporación de Tecnologías (InTec)

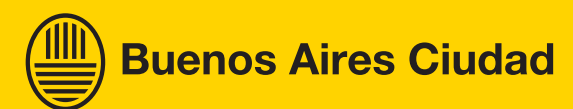

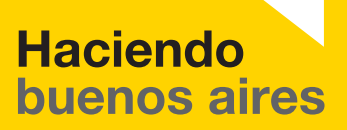

### Prólogo

[Este tutorial se enmarca dentro de los lineamientos del Plan Integral](http://estatico.buenosaires.gov.ar/areas/educacion/programas/intec/lineamientos_pedagogicos_pied.pdf) de Educación Digital (PIED) del Ministerio de Educación del Gobierno de la Ciudad Autónoma de Buenos Aires que busca integrar los procesos de enseñanza y de aprendizaje de las instituciones educativas a la cultura digital.

Uno de los objetivos del PIED es "fomentar el conocimiento y la apropiación crítica de las Tecnologías de la Información y de la Comunicación (TIC)

en la comunidad educativa y en la sociedad en general". Cada una de las aplicaciones que forman parte de este banco de recursos son herramientas que, utilizándolas de forma creativa, permiten aprender y jugar en entornos digitales. El juego es una poderosa fuente de motivación para los alumnos y favorece la construcción del saber. Todas las aplicaciones son de uso libre y pueden descargarse gratuitamente de Internet e instalarse en cualquier computadora. De esta manera, se promueve la igualdad de oportunidades y posibilidades para que todos puedan acceder a herramientas que desarrollen la creatividad.

En cada uno de los tutoriales se presentan "consideraciones pedagógicas" que funcionan como disparadores pero que no deben limitar a los usuarios

a explorar y desarrollar sus propios usos educativos.

La aplicación de este tutorial no constituye por sí misma una propuesta pedagógica. Su funcionalidad cobra sentido cuando se integra a una actividad. Cada docente o persona que quiera utilizar estos recursos podrá construir su propio recorrido.

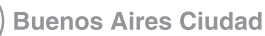

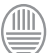

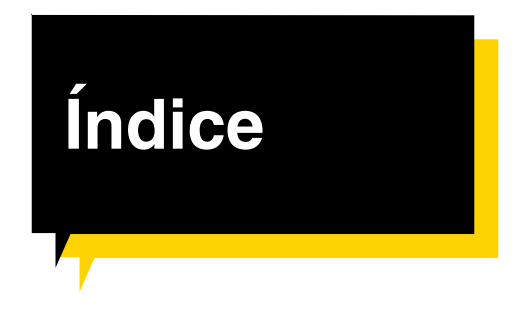

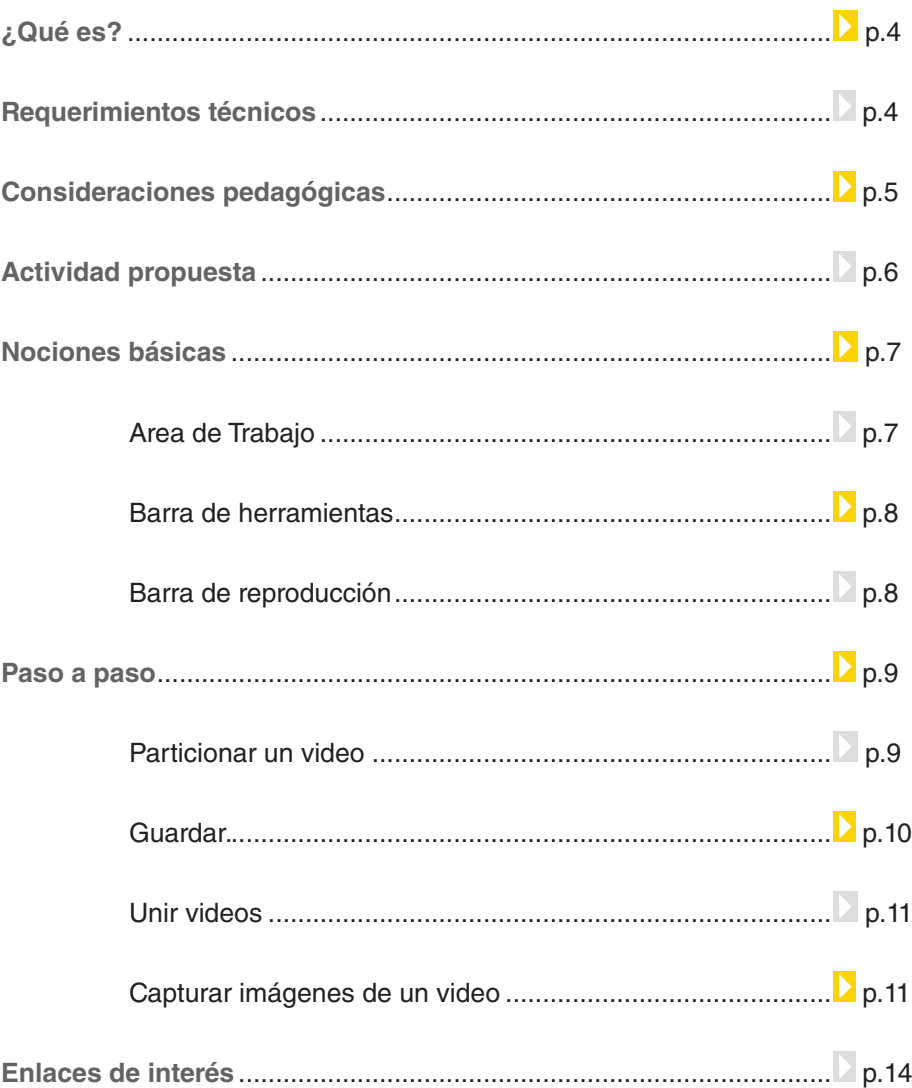

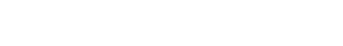

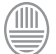

Nivel educativo: **Primario y Secundario**

Áreas: **todas**

<span id="page-3-0"></span>¿Qué **es**?

**Avidemux** es un programa libre y gratuito para editar videos. Permite dividir un video en partes, y guardarla como nuevos videos. Otra funcionalidad es unir videos y convertirlos en uno solo; permite capturar imágenes del video que se está reproduciendo.

URL para descargar la versión Avidemux 2.5.4: http://avidemux.sourceforge.net/download.html

**Requerimientos técnicos**

- No requiere registro.
- El programa está en inglés.
- El programa pesa 40 MB. Se puede instalar en plataformas Windows y distribuciones de GNU/Linux.

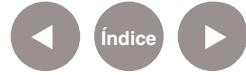

## <span id="page-4-0"></span>**Consideraciones pedagógicas**

**Avidemux** es un programa para la edición de video. Puede utilizarse para:

• Extraer partes de un video y conformar otro de menor tamaño. De esta forma un docente puede extraer las partes que quiera para que sus alumnos lo vean, sin necesidad de contar con el video completo. Ej.: para ver documentales, el docente puede recortar las partes que sean necesarias para ver y trabajar con sus alumnos, sin necesidad de ver el documental completo.

• Extraer imágenes de un video para luego armar con los alumnos fotomontajes, foto reportajes, etc.

Unir videos que los alumnos hayan capturado y armar un nuevo con todas esas partes. Ej.: si los alumnos capturan videos del barrio con sus netbooks escolares, con Avidemux pueden unir todos los pequeños videos en una película con la colaboración de todos.

Ministerio de Educación

**Buenos Aires Ciudad** 

#### <span id="page-5-0"></span>**Recursos digitales.** Actividad **Propuesta**

#### **Idea:**

Que los chicos realicen una entrevista y la editen en el programa Avidemux.

#### **Materiales:**

Netbooks escolares, cámara de fotos digital o cámara web, conexión a Internet, programa Avidemux.

**Desarrollo de las actividades: 1)** Para realizar una entrevista, primero hay que saber a quién se va a entrevistar. En grupos, los chicos interrogarán a diferentes personas que pueden ser propuestas por el docente, o elegidos entre todos. Ej.: la bibliotecaria, un investigador, un médico, algún padre o madre, el quiosquero del barrio de la escuela.

**2)** Una vez que se decidió a quién se va a entrevistar, hay que planear lo que se quiere preguntar. Los chicos deben elaborar un cuestionario para guiarse cuando el encuentro se produzca. También pueden diagramar quién va a preguntar cada cosa para que la entrevista fluya de manera organizada.

**3)** Es muy importante realizar un registro de la experiencia, por lo que cada chico debe llevar su propia netbook a la entrevista y filmar y fotografiar todo el proceso de interrogación. En el caso de que se cuente con cámara de fotos digital, tienen que elegir a un responsable que oficiará como camarógrafo del grupo.

**4)** Etapa de selección: Luego de realizar la entrevista, los chicos deben recopilar todos los videos en una sola netbook, y con ayuda de Avidemux, decidir qué es lo más representativo de las filmaciones. También pueden filmarse presentando la entrevista, explicando por qué eligieron a esa persona y hasta comentando sus opiniones sobre el trabajo.

**5)** Para finalizar, las entrevistas pueden compartirse en el blog escolar...

Ministerio de Educación

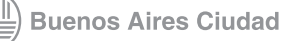

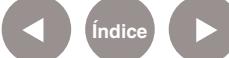

**Plan Integral de Educación Digital** Dirección Operativa de Incorporación de Tecnologías (InTec)

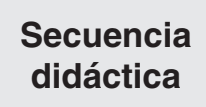

#### <span id="page-6-0"></span>**Nociones Básicas.** Área de trabajo

- 1. **Barra de menú:** contiene todas las opciones de Avidemux.
- 2. **Barra de herramientas:** cada ícono es un atajo que permite acceder en vez de ir directamente a las funciones más importantes de la aplicación.
- 3. **Espacio de edición:** lugar principal donde se visualizan los videos.
- 4. **Codecs de video, audio y formato:** codificador-decodificador de video, audio y formato.
- 5. **Scroll de edición:** barra de desplazamiento del video.
- 6. **Barra de reproducción:** contiene los botones principales para reproducir, pausar, adelantar, cortar, entre otras. Muestra los frames (fotogramas) y el tiempo de duración del vídeo.
- 7. **Volumen:** permite aumentar o disminuir el volumen de audio del video.

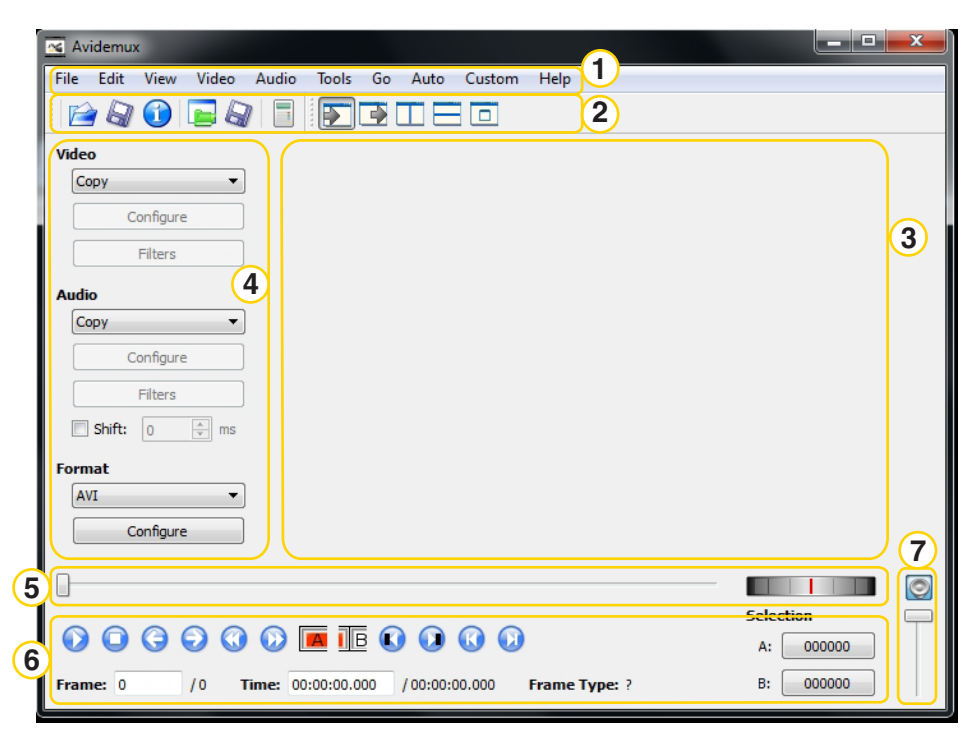

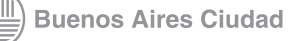

#### <span id="page-7-0"></span>**Nociones Básicas.** Barra de herramientas

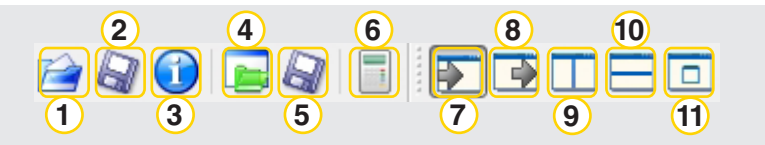

- 1. Abrir
- 2. Guardar video
- 3. Información
- 4. Load / run proyecto
- 5. Guardar proyecto
- 6. Guardar proyecto
- 7. Calculador
- 8. Entrada de Video
- 9. Salida de video
- 10. De lado
- 11. De arriba hacia abajo
- 12. Ventana con video de salida

# **Nociones Básicas.**

Barra de reproducción

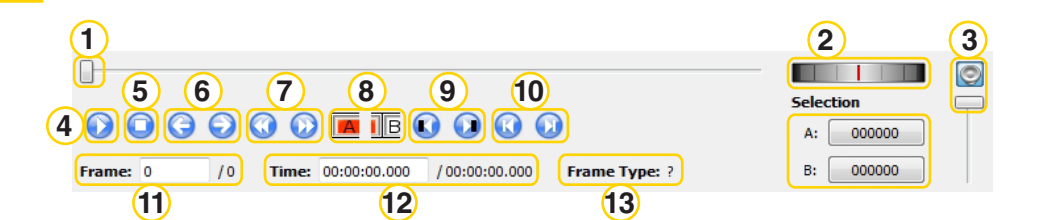

- 1. Stop
- 2. Rueda de cuadro a cuadro
- 3. Volumen
- 4. Play / Pausa
- 5. Stop
- 6. Retroceso y avance de cuadro
- 7. Retroceso y avance de varios cuadros
- 8. Inicio / Final para recorte de video
- 9. Retroceso y avance al siguiente cuadro

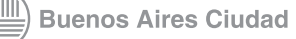

- 10. Ir al primero o último cuadro
- 11. Cuadro
- 12. Tiempo
- 13. Cuadros
- 14. Selección

<span id="page-8-0"></span>**Nociones Básicas.** Particionar un video

> 1. Ir a la Barra de Menú y seleccionar File-New, para abrir el archivo donde esté guardado el video.

> 2. Seleccionar el fragmento del video que se quiere eliminar.

3. Posicionarse en el fotograma (frame) donde se quiere comenzar a recortar. Como ejemplo se tomó un video de 1373 fotogramas, y se posiciona en el fotograma 403.

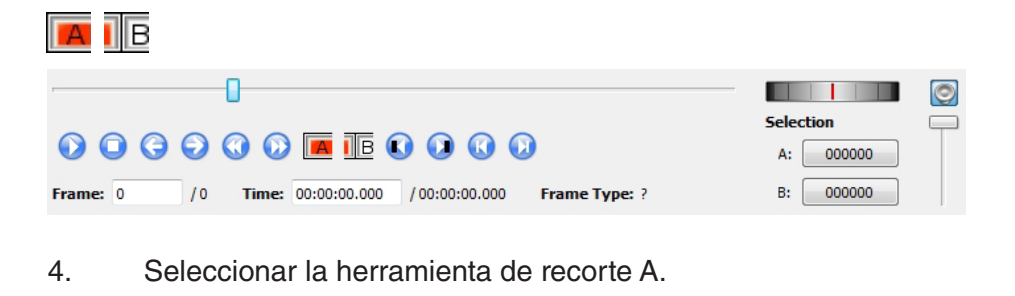

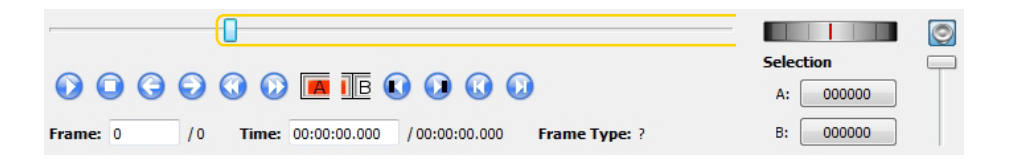

5. Recorrer el vídeo hasta el fotograma donde se quiere terminar de borrar. En el ejemplo se recorre el video hasta el fotograma 1003.

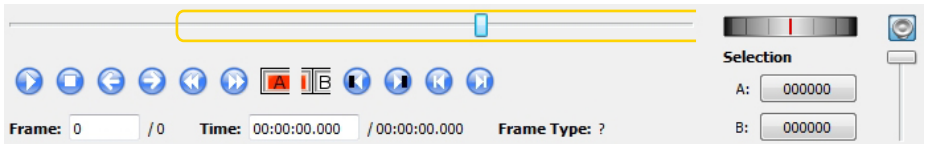

6. Seleccionar el comando de recorte final B.

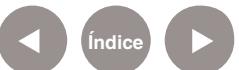

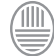

Ministerio de Educación **Buenos Aires Ciudad** 

<span id="page-9-0"></span>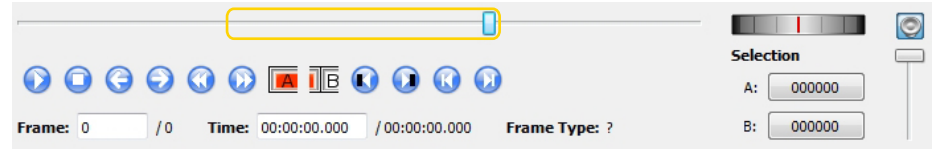

7. En el teclado presionar el botón Suprimir, o ir a la Barra de menú y seleccionar Edit – Delete. En el ejemplo se eliminó desde el primer fotograma seleccionado hasta el último (403 hasta 1003, 600 fotogramas. Se logró un nuevo video con un total de 773 fotogramas, 600 menos que el original).

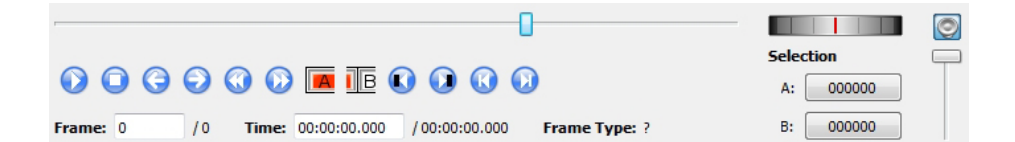

**Nociones Básicas.** Guardar un video

> Se debe configurar el formato en que se quiera guardar el video. 1. Ir a Formato y con la flecha, desplazar para elegir el formato

deseado. Los más utilizados son AVI, MPEG, MP4 y FLV. Ej.: AVI.

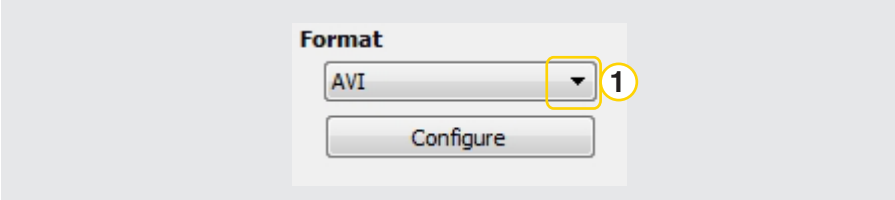

2. En la Barra de menú seleccionar File-Save Video o presionar el ícono.

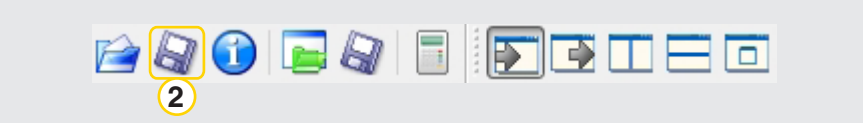

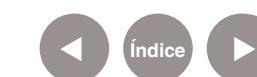

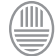

Ministerio de Educación **Buenos Aires Ciudad** 

- <span id="page-10-0"></span>3. En la ventana emergente, seleccionar la ubicación donde se guardará el archivo.
- En Nombre, colocar el nombre del video e incluir la extensión. Ej.: video.avi
- Seleccionar Guardar.

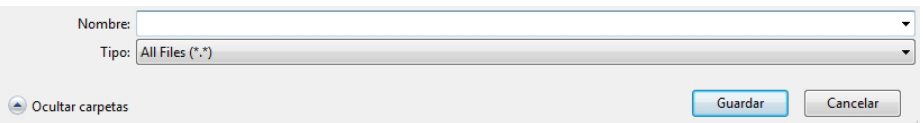

#### **Nociones Básicas.** Unir videos

Avidemux permite unir varios videos en uno sólo. Para ello:

- 1. Abrir el primer video. Ir a la Barra de menú y seleccionar File-Open.
- 2. Abrir el segundo video. Ir a la Barra de menú y seleccionar File-Append. Este segundo video se abrirá justo detrás del primero. Al visualizar la línea de Scroll del video se observa el agregado del nuevo video en la cantidad de fotogramas totales. Ej.: un video de 400 fotogramas y otro de 500 hacen un total de 900 fotogramas.
- 3. Guardar el nuevo video .

### **Nociones Básicas.** Capturar imágenes de un video

Avidemux permite guardar frames o fotogramas de los videos que se abran. Para ello:

1. Abrir el video sobre el cual se desean realizar capturas de imágenes.

Ministerio de Educación

**Buenos Aires Ciudad** 

- 2. Desplazarse hasta visualizar en pantalla el fotograma que se desea guardar.
- 3. Ir a la Barra de menú y seleccionar File Save Save JPEG Image.
- 4. En la ventana emergente, seleccionar la ubicación donde se guardará el archivo.
- En Nombre, colocar el nombre del archivo e incluir la extensión. En el caso de guardar una imagen JPG se debe incluir, luego del nombre de la imagen "JPG". Ej.: foto.jpg
- Seleccionar Guardar.

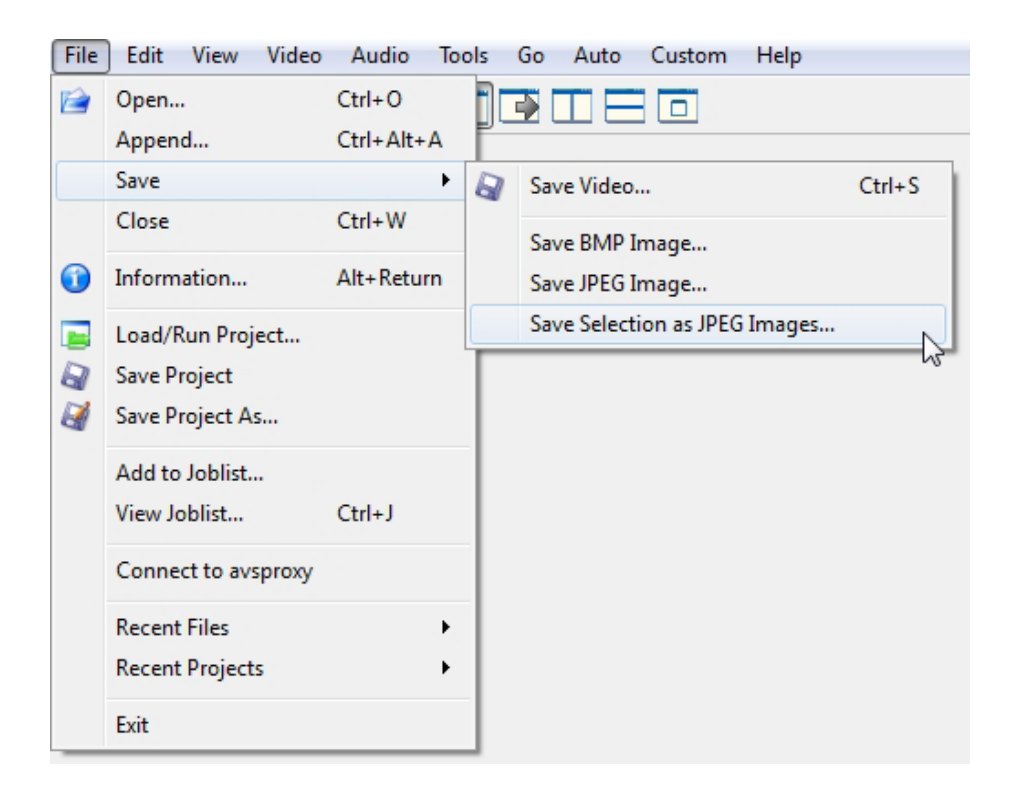

En el caso que se quiera guardar como imágenes todos los fotogramas que conforman el video, ir a la Barra de Menú y seleccionar File – Save – Save Selection as JPEG Images. Se sugiere seleccionar una carpeta nueva para cargar las imágenes, por la cantidad de imágenes que se almacenarán, ya que es un número elevado (una por cada fotograma).

Aparecerá un cuadro que indica que se están capturando las imágenes.

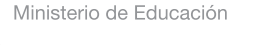

**Buenos Aires Ciudad** 

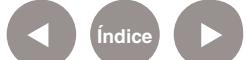

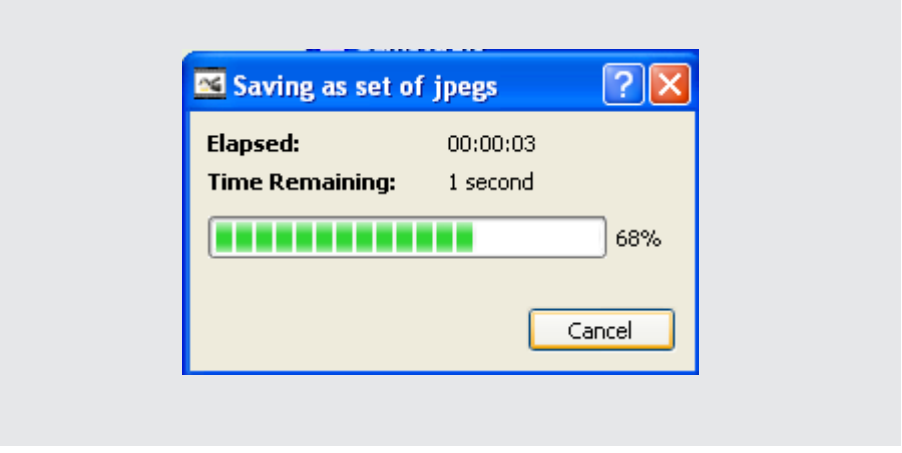

Al finalizar aparecerá una ventana indicando la cantidad de imágenes que se capturaron. En este ejemplo se utilizó un video corto con 774 imágenes, en el caso de una película o video extenso la cantidad de imágenes será mucho mayor.

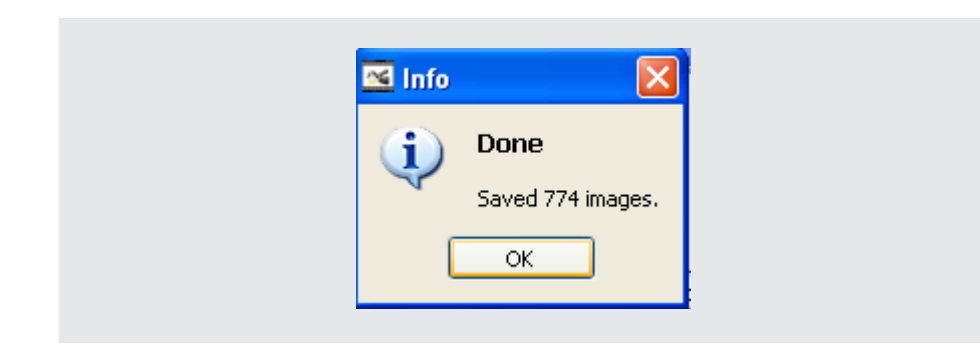

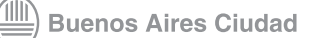

## <span id="page-13-0"></span>Enlaces de interés

Foro de discusión en castellano del sitio oficial de Avidemux http://avidemux.org/admForum/viewforum.php?id=17

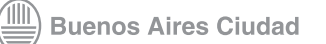

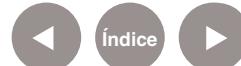

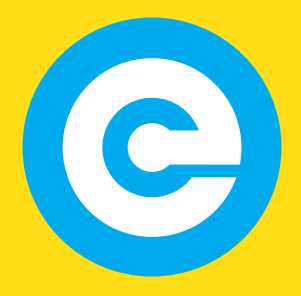

www.educacion.buenosaires.gob.ar

Contacto:

**asistencia.pedagogica.digital@bue.edu.ar**

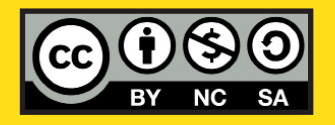

Esta obra se encuentra bajo una Licencia Attribution-NonCommercial-ShareAlike 2.5 Argentina de Creative Commons. Para más información visite <http://creativecommons.org/licenses/by-nc-sa/2.5/ar/>

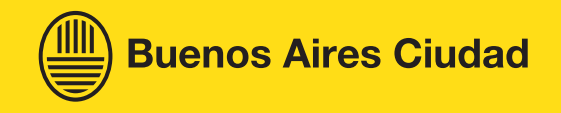